# **Activity Parameter Node**

**On this page**

- [Description](#page-0-0)
- [Creating an Activity Parameter Node](#page-0-1)
- [Specifying Activity Parameter Node type](#page-1-0)
- [Setting the direction of an Activity Parameter Node](#page-1-1)
- [Displaying Activity Parameter Nodes](#page-1-2)
- [Displaying or hiding the direction of an Activity Parameter Node](#page-3-0)

## <span id="page-0-0"></span>**Description**

Activity Parameter Nodes are object nodes at the beginning and end of the flows that are used to accept inputs and provide outputs from activities.

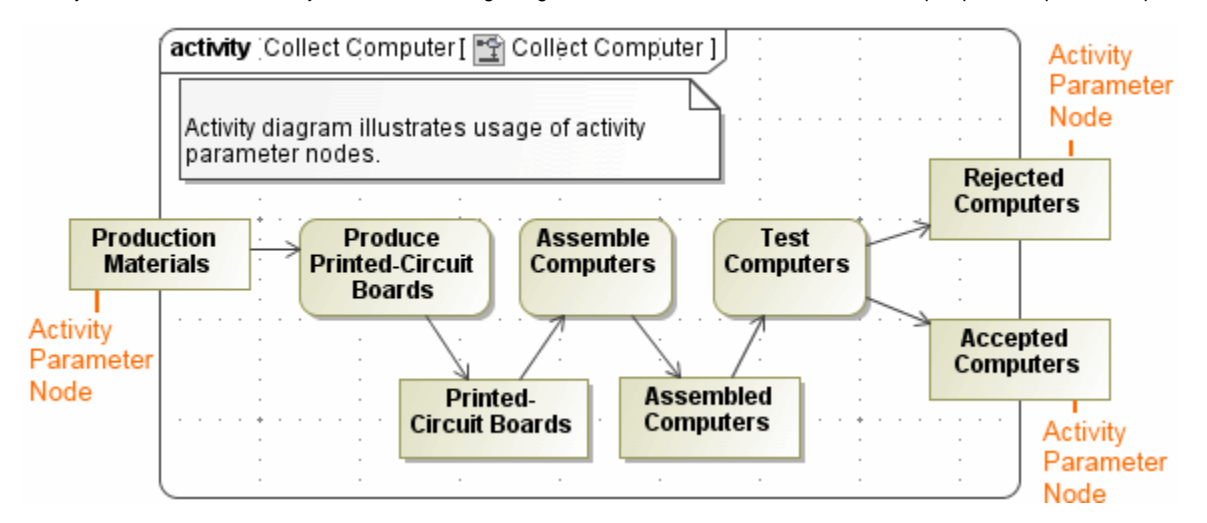

# <span id="page-0-1"></span>**Creating an Activity Parameter Node**

To create an Activity Parameter Node

- 1. In the Activity diagram palette, click the arrow next to the **Object Node** button to expand the list, then select **Activity Parameter Node**.
- 2. Click the Activity diagram frame. The Activity Parameter Node is created, and its shortcut menu opens.
- 3. Select **Edit New Parameter** to specify the parameter. The **Parameter** dialog opens.
- 4. Specify the parameter, and click **Close.**

The parameter for the Activity Parameter Node is created automatically.

The parameter name, type, and multiplicity are synchronized with the pin or Object Node from which/to which the Object Flow was created. The direction of the parameter is set according to the Object Flow direction, otherwise you can set it manually by simply right-clicking the activity parameter, and selecting the preferred direction.

When creating an Activity Parameter Node on a diagram frame, click on the diagram frame to open the menu. In the menu, the following Activity Parameter Nodes are listed:

- parameters that are not displayed on the diagram frame.
- $\circ$  parameters that are owned by the same activity as the activity diagram.
- $\circ$  parameters that have assigned parameters that are also owned by the same activity.

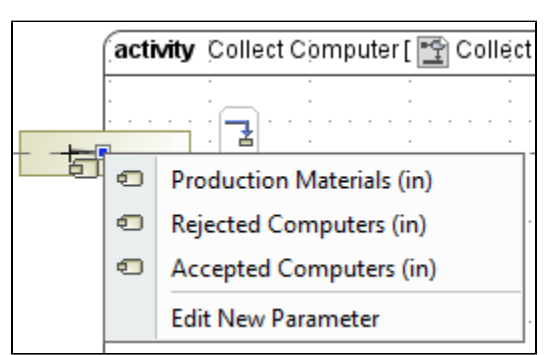

If a parameter with an *inout* direction is selected for the Activity Parameter Node creation, then two Activity Parameter Nodes are created on the diagram frame.

 $G$  can also create an Activity Parameter Node by drawing an Object Flow directly to or from the Activity diagram frame.

# <span id="page-1-0"></span>**Specifying Activity Parameter Node type**

After the Activity Parameter Node is created, you can specify it's type. Use one of the following way:

- Using the **[Specify Type](#page-1-3)** button.
- [Using the Specification window.](#page-1-4)

<span id="page-1-3"></span>To specify Activity Parameter Node type by using the **Specify Type** button

- 1. Select the Activity Parameter Node shape.
- 2. Click on the [smart manipulator toolbar](https://docs.nomagic.com/display/MD190SP3/Smart+manipulator+toolbar).
- 3. Do one of the following:
	- Select an existing element from the **Select Type** menu.
	- Create new type:
		- a. Type a name.
		- b. Press Enter.

c. In the **Create <type name> As** dialog, select element kind.

The type is specified for a Activity Parameter Node.

<span id="page-1-4"></span>To specify Activity Parameter Node type by using the Specification window

- 1. Right-click the Activity Parameter Node and select the **Specification** command.
- 2. In the [Specification window,](https://docs.nomagic.com/display/MD190SP3/Specification+window) select the **Type** property value cell.
- 3. Do one of the following:
	- Select an existing element from the list.
	- Click  $\cdots$  and in the **Select Element** dialog do the following:
		- Select an existing elements from the **Tree** or **List** tab.
		- create new element by switching on the **Creation Mode** and clicking the **Create** button.
- 4. Click **Close**.
	- The type is specified for a Activity Parameter Node.

#### <span id="page-1-1"></span>**Setting the direction of an Activity Parameter Node**

To set the direction of an Activity Parameter Node

- 1. Right-click the Activity Parameter Node on the diagram, and select **Specification**.
- 2. In the **Parameter** property group, click to expand the **Direction** options drop-down menu.
- 3. Select the preferred direction, and click **Close**.

#### <span id="page-1-2"></span>**Displaying Activity Parameter Nodes**

You can display Activity Parameter Nodes on the frame of the [Activity diagram](https://docs.nomagic.com/display/MD190SP3/Activity+diagram) when you are:

- [Creating a new Activity diagram.](#page-1-5)
- [Modifying a pre-existing Activity diagram.](#page-2-0)

<span id="page-1-5"></span>To display an Activity Parameter Nodes when creating a new Activity diagram

1. When creating a new Activity diagram for an Activity element that contains Activity Parameter Nodes, the **Select Parameters** dialog will open automatically.

 $\overline{\phantom{a}}$ 

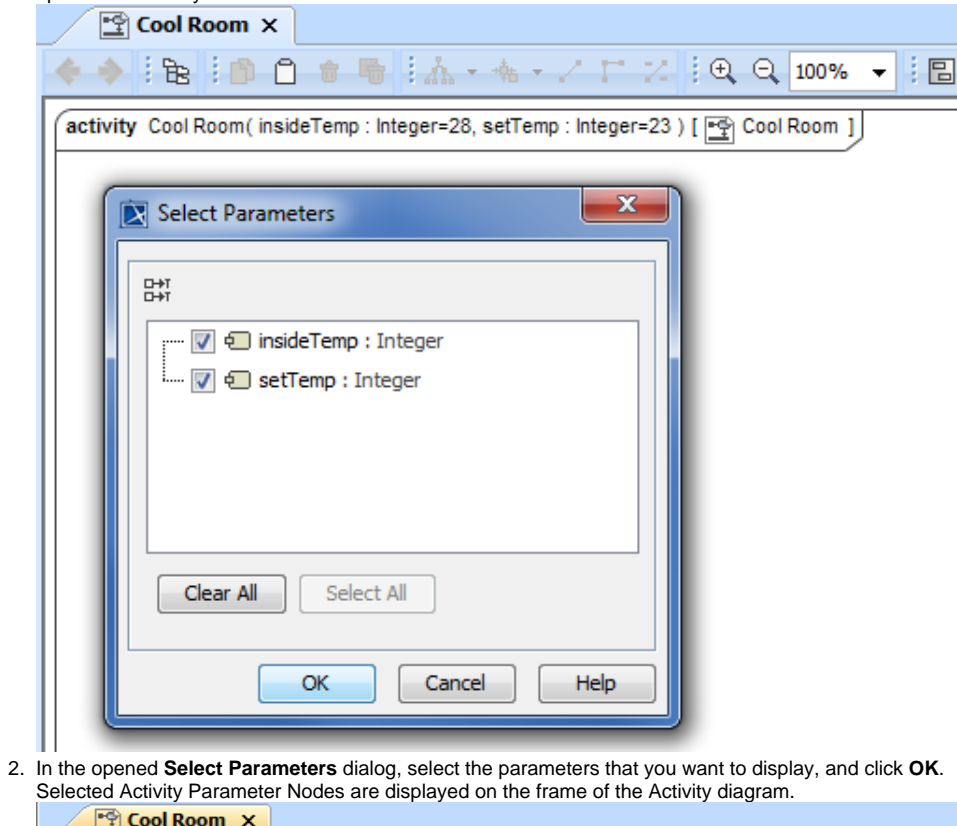

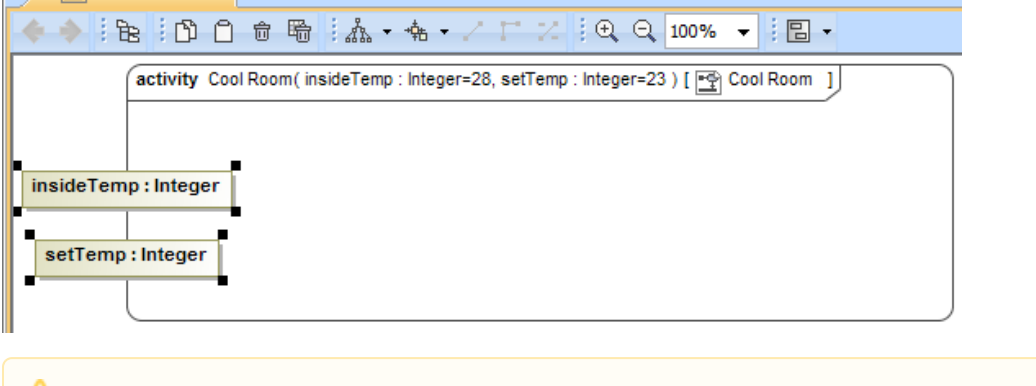

If you want all Activity Parameter Nodes to be displayed automatically when creating a new Activity diagram, go to **Options** > **Project** on the main menu, and set the **Display All Activity Parameter Nodes in Diagrams** option to true.

<span id="page-2-0"></span>To display Activity Parameter Nodes on the frame in the pre-existing Activity diagram

- 1. Select the Activity diagram pane.
- 2. Open the **Select Parameters** dialog by performing one of the following steps:
	- From the shortcut menu, select **Display** > **Display Parameter Nodes**.

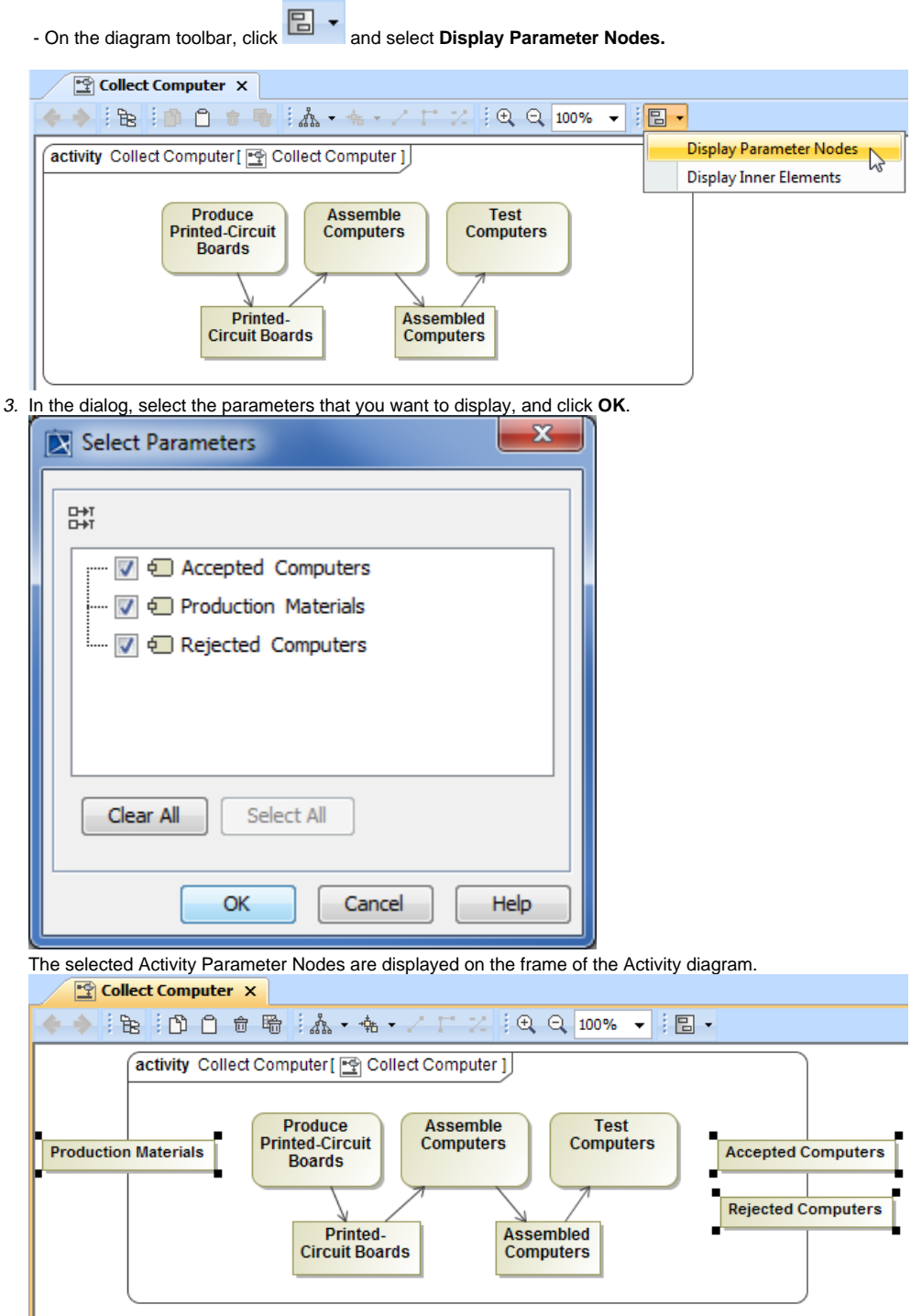

# <span id="page-3-0"></span>**Displaying or hiding the direction of an Activity Parameter Node**

To display or hide the direction of an Activity Parameter Node

- 1.
- 2. Right-click the Activity Parameter Node on the diagram, and select **Symbol Properties**. In the **Symbol Properties** dialog, click to select or clear the **Show Direction** check box to display or hide the direction.
- 3. Click **Close**.

## Direction "in'

#### in Production Materials

# $\odot$

You can see the direction of the parameter displayed in the **Containment** tree before choosing the parameter name.

**Related pages**<br>set according to the connected flows. If an outgoing flow is connected to the newly created Activity Parameter Node, then this Activity • If an Activity Parameter Node is associated with the parameter of an inout direction, then the direction to the Activity Parameter Node is

- 
- [Activity diagram](https://docs.nomagic.com/display/MD190SP3/Activity+diagram) The model used in the figures of this page is the **Activity diagram** sample model that Parameter Node is set as an input node, and the 'in' parameter direction is used.
- [Node](https://docs.nomagic.com/display/MD190SP3/Node) [Expansion Region and Expansion](https://docs.nomagic.com/display/MD190SP3/Expansion+Region+and+Expansion+Nodes) 
	- comes with MagicDraw. To open this sample do one of the following:
- [Model Elements](https://docs.nomagic.com/display/MD190SP3/UML+elements)

**[Nodes](https://docs.nomagic.com/display/MD190SP3/Expansion+Region+and+Expansion+Nodes)** 

- 
- Download [activity diagram.mdzip](https://docs.nomagic.com/download/attachments/47117339/activity%20diagram.mdzip?version=1&modificationDate=1479887103683&api=v2). Find in modeling tool <modeling tool installation directory>\samples\diagra ms\activity diagram.mdzip.